## Online Giving

There are two ways to give through myCG:

- Giving while **logged in** (repeat giving is only available if you have logged into your account)
- Giving while logged out (referred to as Public Gifts)

### **About Giving Online**

- 1. Click the Give menu option on the left
- 2. Notice that you have three tabs to choose from:

#### **Give Tab**

- See below on the details of how to give
- If your screen says that online giving is not setup, contact your church staff for more details on how to give online
- If you are part of the church staff and online giving is not setup, see this <u>article</u> for details on setting up online giving

#### **Schedules/History Tab**

- This page will show past gifts and any scheduled repeating gifts you have
- Primary Contacts and Spouses can view repeating gifts and transactions for their family members via the Family view tab
- Take advantage of the quick access to your Giving Statement report

# Pledge Tab (not currently using)

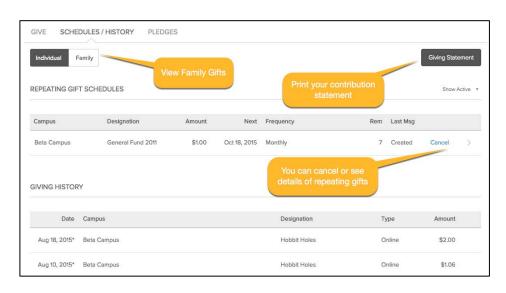

## How to Give Logged-In

- 1. First select either One-time or Repeating Gift
  - HINT You can select repeating gift and choose a future date to give a one-time gift in the future
- 2. Use the drop down arrow to select the gift designation
- 3. Enter the Amount of the Gift
- 4. You can split your gift by clicking the Add Another link
- 5. Click Continue

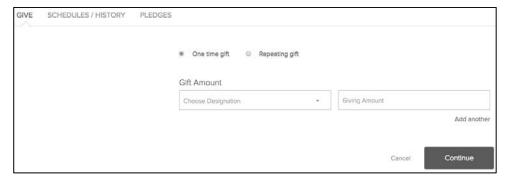

- 6. Next, select Checking Account or Debit/Credit Card by clicking the Payment Type line
- 7. Your contact information is loaded from your profile
- 8. Make any changes necessary

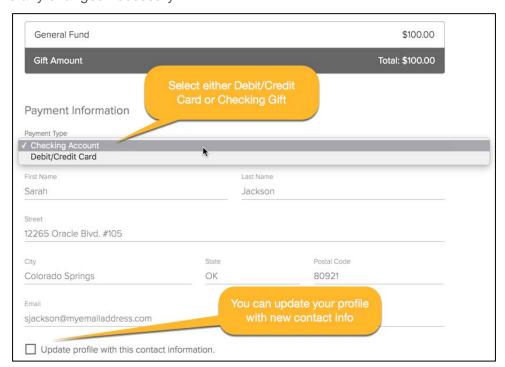

1. For **Debit/Credit Card gifts**, enter your card info

2. The Save Information check box is only available for one-time gifts

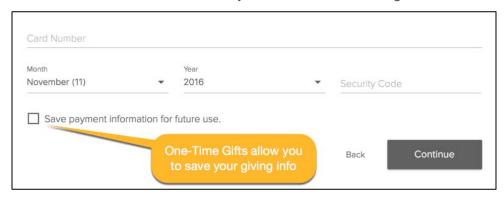

- 1. For *Checking Account gifts*, enter your checking account information
- 2. Here again, the Save Information check box is only available for one-time gifts
- 3. **Remember** gifts given from your checking account normally take 2–3 days to process completely so plan end of year giving accordingly

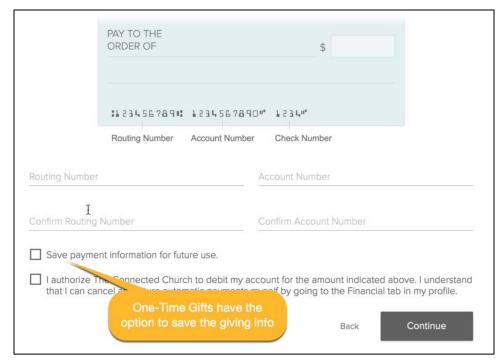

## **How to Give Logged-Out**

1. Use the Give Online link from your login page

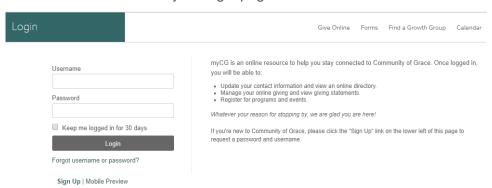

- Next, enter the gift designation and the amount
  - Note: there is not option for "Other"
- If you would like to split the gift, click the blue +
- Click Next

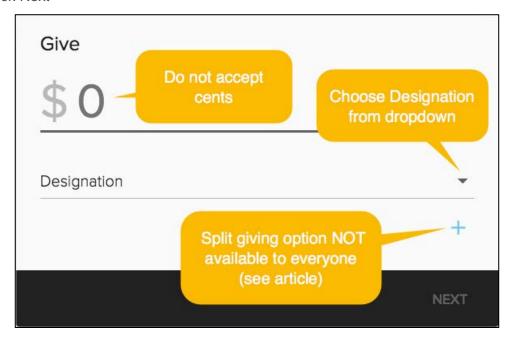

- 2. Start typing in your credit card number and the system will prompt you to fill out the date, cvv, expiration date and zip code all on the same line
- 3. Lastly, enter your First, Last name and your Email
- 4. NOTE You must login to give via ACH for security reasons
- 5. NOTE You must login to use your saved billing info
- 6. Clicking Submit will take you to the confirmation page

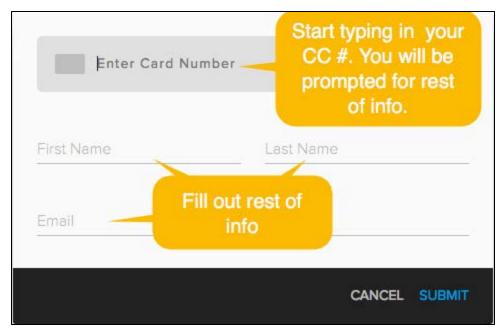

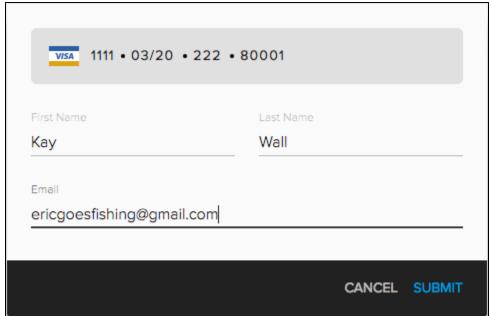

- 7. You will see a pop-up confirming the amount and the last four of your credit/debit card
- 8. Click **Confirm** to finalize process

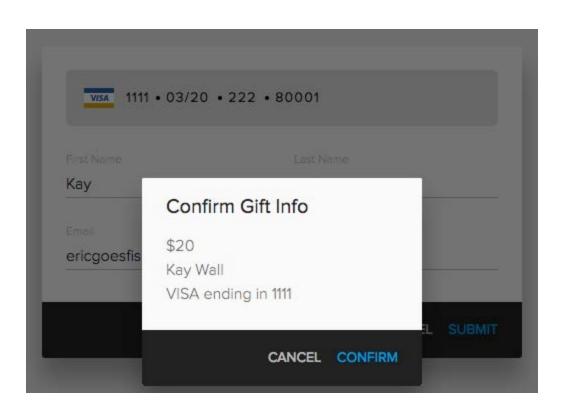